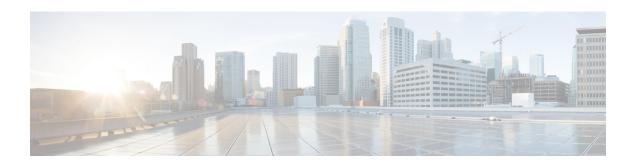

# WWN Pools

- WWN Pools, on page 1
- WWPN Pools, on page 6
- WWxN Pools, on page 11

## WWN Pools

A World Wide Name (WWN) pool is a collection of WWNs for use by the Fibre Channel vHBAs in a Cisco UCS domain. You create separate pools for the following:

- WW node names assigned to the vHBA
- WW port names assigned to the vHBA
- Both WW node names and WW port names

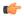

### **Important**

A WWN pool can include only WWNNs or WWPNs in the ranges from 20:00:00:00:00:00:00:00:00:00 to 20:FF:00:FF:FF:FF:FF:FF or from 50:00:00:00:00:00:00:00:00 to 5F:FF:00:FF:FF:FF:FF. All other WWN ranges are reserved. When fibre channel traffic is sent through the Cisco UCS infrastructure, the source WWPN is converted to a MAC address. You cannot use WWPN pool which can translate to a source multicast MAC address. To ensure the uniqueness of the Cisco UCS WWNNs and WWPNs in the SAN fabric, Cisco recommends using the following WWN prefix for all blocks in a pool: 20:00:00:25:B5:XX:XX:XX

If you use WWN pools in service profiles, you do not have to manually configure the WWNs that will be used by the server associated with the service profile. In a system that implements multi-tenancy, you can use a WWN pool to control the WWNs used by each organization.

You assign WWNs to pools in blocks.

#### **WWNN Pools**

A WWNN pool is a WWN pool that contains only WW node names. If you include a pool of WWNNs in a service profile, the associated server is assigned a WWNN from that pool.

#### **WWPN Pools**

A WWPN pool is a WWN pool that contains only WW port names. If you include a pool of WWPNs in a service profile, the port on each vHBA of the associated server is assigned a WWPN from that pool.

#### **WWxN Pools**

A WWxN pool is a WWN pool that contains both WW node names and WW port names. You can specify how many ports per node are created with WWxN pools. The pool size must be a multiple of *ports-per-node* + 1. For example, if you specify 7 ports per node, the pool size must be a multiple of 8. If you specify 63 ports per node, the pool size must be a multiple of 64.

You can use a WWxN pool whenever you select a WWNN or WWPN pool. The WWxN pool must be created before it can be assigned.

- For WWNN pools, the WWxN pool is displayed as an option in the **WWNN Assignment** drop-down list
- For WWPN pools, choose Derived in the WWPN Assignment drop-down list.

## **Creating a WWNN Pool**

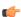

#### **Important**

A WWN pool can include only WWNNs or WWPNs in the ranges from 20:00:00:00:00:00:00:00:00:00 to 20:FF:00:FF:FF:FF:FF or from 50:00:00:00:00:00:00:00:00 to 5F:FF:00:FF:FF:FF:FF. All other WWN ranges are reserved. When fibre channel traffic is sent through the Cisco UCS infrastructure, the source WWPN is converted to a MAC address. You cannot use WWPN pool which can translate to a source multicast MAC address. To ensure the uniqueness of the Cisco UCS WWNNs and WWPNs in the SAN fabric, Cisco recommends using the following WWN prefix for all blocks in a pool: 20:00:00:25:B5:XX:XX:XX

#### **Procedure**

- **Step 1** In the Navigation pane, click SAN.
- **Step 2** In the SAN tab, expand SAN > Pools.
- **Step 3** Expand the node for the organization where you want to create the pool.

If the system does not include multitenancy, expand the **root** node.

- Step 4 Right-click WWNN Pools and select Create WWNN Pool.
- Step 5 In the **Define Name and Description** dialog box of the **Create WWNN Pool** wizard, complete the following fields:

| Name       | Description                                                                                                    |
|------------|----------------------------------------------------------------------------------------------------|
| Name field | The name of the World Wide Node Name pool.                                                                                                    |
|            | This name can be between 1 and 32 alphanumeric characters. You cannot use spaces or any special characters other than - (hyphen), _ (underscore), : (colon), and . (period), and you cannot change this name after the object is saved. |

| Name                     | Description                                                                                                    |
|--------------------------|----------------------------------------------------------------------------------------------------|
| <b>Description</b> field | A description of the pool.                                                                                                    |
|                          | Enter up to 256 characters. You can use any characters or spaces except `(accent mark), \( (backslash), ^(carat), "(double quote), = (equal sign), > (greater than), < (less than), or '(single quote). |
| Assignment Order field   | This can be one of the following:                                                                                                    |
|                          | • <b>Default</b> —Cisco UCS Manager selects a random identity from the pool.                                                                                                    |
|                          | • Sequential—Cisco UCS Manager selects the lowest available identity from the pool.                                                                                                    |

- Step 6 Click Next.
- Step 7 In the Add WWN Blocks page of the Create WWNN Pool wizard, click Add.
- Step 8 In the Create WWN Block dialog box, complete the following fields:

| Name       | Description                                                                                                    |
|------------|----------------------------------------------------------------------------------------------------|
| From field | The first WWN in the block.                                                                                                    |
| Size field | The number of WWNs in the block.  For WWxN pools, the pool size must be a multiple of <i>ports-per-node</i> + 1. For example, if there are 7 ports per node, the pool size must be a multiple of 8. If there are 63 ports per node, the pool size must be a multiple of 64. |

Step 9 Click OK.
Step 10 Click Finish.

#### What to do next

Include the WWNN pool in a service profile and template.

# Adding a WWN Block to a WWNN Pool

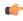

### **Important**

A WWN pool can include only WWNNs or WWPNs in the ranges from 20:00:00:00:00:00:00:00:00:00 to 20:FF:00:FF:FF:FF:FF or from 50:00:00:00:00:00:00:00:00 to 5F:FF:00:FF:FF:FF:FF. All other WWN ranges are reserved. When fibre channel traffic is sent through the Cisco UCS infrastructure, the source WWPN is converted to a MAC address. You cannot use WWPN pool which can translate to a source multicast MAC address. To ensure the uniqueness of the Cisco UCS WWNNs and WWPNs in the SAN fabric, Cisco recommends using the following WWN prefix for all blocks in a pool: 20:00:00:25:B5:XX:XX:XX

#### **Procedure**

- **Step 1** In the Navigation pane, click SAN.
- Step 2 In the SAN tab, expand SAN > Pools > Organization Name.
- **Step 3** Expand the **WWNN Pools** node.
- **Step 4** Right-click the WWNN pool to which you want to add a WWN block and select **Create WWN Block**.
- **Step 5** In the Create WWN Block dialog box, complete the following fields:

| Name       | Description                                                                                                    |
|------------|----------------------------------------------------------------------------------------------------|
| From field | The first WWN in the block.                                                                                                    |
| Size field | The number of WWNs in the block.  For WWxN pools, the pool size must be a multiple of <i>ports-per-node</i> + 1. For example, if there are 7 ports per node, the pool size must be a multiple of 8. If there are 63 ports per node, the pool size must be a multiple of 64. |

### Step 6 Click OK.

# **Deleting a WWN Block from a WWNN Pool**

If you delete an address block from a pool, Cisco UCS Manager does not reallocate any addresses in that block that were assigned to vNICs or vHBAs. All assigned addresses from a deleted block remain with the vNIC or vHBA to which they are assigned until one of the following occurs:

- The associated service profiles are deleted.
- The vNIC or vHBA to which the address is assigned is deleted.
- The vNIC or vHBA is assigned to a different pool.

- **Step 1** In the **Navigation** pane, click **SAN**.
- Step 2 In the SAN tab, expand SAN > Pools > Organization\_Name > WWNN Pools > WWNN\_Pool\_Name.
- **Step 3** Right-click the WWN block that you want to delete and select **Delete**.
- **Step 4** If a confirmation dialog box displays, click **Yes**.

## Adding a WWNN Initiator to a WWNN Pool

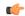

### **Important**

A WWN pool can include only WWNNs or WWPNs in the ranges from 20:00:00:00:00:00:00:00:00:00 to 20:FF:00:FF:FF:FF:FF or from 50:00:00:00:00:00:00:00:00 to 5F:FF:00:FF:FF:FF:FF. All other WWN ranges are reserved. When fibre channel traffic is sent through the Cisco UCS infrastructure, the source WWPN is converted to a MAC address. You cannot use WWPN pool which can translate to a source multicast MAC address. To ensure the uniqueness of the Cisco UCS WWNNs and WWPNs in the SAN fabric, Cisco recommends using the following WWN prefix for all blocks in a pool: 20:00:00:25:B5:XX:XX:XX

### **Procedure**

- **Step 1** In the **Navigation** pane, click **SAN**.
- Step 2 In the SAN tab, expand SAN > Pools > Organization Name.
- **Step 3** Expand the **WWNN Pools** node.
- Step 4 Right-click the WWNN pool to which you want to add a WWNN initiator and select Create WWNN Initiator.
- **Step 5** In the Create WWNN Initiator dialog box, complete the following fields:

| Name                  | Description                                                                                                    |
|-----------------------|----------------------------------------------------------------------------------------------------|
| World Wide Name field | The WWN.                                                                                                    |
| Name field            | The name of the WWNN initiator.                                                                                                    |
|                       | This name can be between 1 and 16 alphanumeric characters. You cannot use spaces or any special characters other than - (hyphen), _ (underscore), : (colon), and . (period), and you cannot change this name after the object is saved.                    |
| Description field     | A user-defined description of the WWNN initiator.  Enter up to 256 characters. You can use any characters or spaces except `(accent mark), \( (backslash), ^(carat), "(double quote), = (equal sign), > (greater than), < (less than), or '(single quote). |

Step 6 Click OK.

# **Deleting a WWPN Initiator from a WWPN Pool**

- Step 1 In the Navigation pane, click SAN.
- Step 2 In the SAN tab, expand SAN > Pools > Organization Name.
- **Step 3** Expand the **WWPN Pools** node.

- **Step 4** Choose the WWPN pool from which you want to delete a WWPN initiator.
- **Step 5** In the Work pane, click the **Initiators** tab.
- **Step 6** Right-click the initiator that you want to delete and choose **Delete**.
- **Step 7** If a confirmation dialog box displays, click **Yes**.

## **Deleting a WWNN Pool**

If you delete a pool, Cisco UCS Manager does not reallocate any addresses from that pool that were assigned to vNICs or vHBAs. All assigned addresses from a deleted pool remain with the vNIC or vHBA to which they are assigned until one of the following occurs:

- The associated service profiles are deleted.
- The vNIC or vHBA to which the address is assigned is deleted.
- The vNIC or vHBA is assigned to a different pool.

#### **Procedure**

- Step 1 In the Navigation pane, click SAN.
- Step 2 In the SAN tab, expand SAN > Pools > Organization Name.
- **Step 3** Expand the **WWNN Pools** node.
- **Step 4** Right-click the WWNN pool you want to delete and select **Delete**.
- **Step 5** If a confirmation dialog box displays, click **Yes**.

## **WWPN Pools**

# **Creating a WWPN Pool**

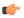

#### **Important**

A WWN pool can include only WWNNs or WWPNs in the ranges from 20:00:00:00:00:00:00:00:00:00 to 20:FF:00:FF:FF:FF:FF or from 50:00:00:00:00:00:00:00:00 to 5F:FF:00:FF:FF:FF:FF. All other WWN ranges are reserved. When fibre channel traffic is sent through the Cisco UCS infrastructure, the source WWPN is converted to a MAC address. You cannot use WWPN pool which can translate to a source multicast MAC address. To ensure the uniqueness of the Cisco UCS WWNNs and WWPNs in the SAN fabric, Cisco recommends using the following WWN prefix for all blocks in a pool: 20:00:00:25:B5:XX:XX:XX

#### **Procedure**

**Step 1** In the Navigation pane, click SAN.

- **Step 2** In the SAN tab, expand SAN > Pools.
- **Step 3** Expand the node for the organization where you want to create the pool.

If the system does not include multitenancy, expand the **root** node.

- Step 4 Right-click WWPN Pools and select Create WWPN Pool.
- **Step 5** In the **Define Name and Description** page of the **Create WWPN Pool** wizard, complete the following fields:

| Name                     | Description                                                                                                    |
|--------------------------|----------------------------------------------------------------------------------------------------|
| Name field               | The name of the World Wide Port Name pool.                                                                                                    |
|                          | This name can be between 1 and 32 alphanumeric characters. You cannot use spaces or any special characters other than - (hyphen), _ (underscore), : (colon), and . (period), and you cannot change this name after the object is saved. |
| <b>Description</b> field | A description of the pool.                                                                                                    |
|                          | Enter up to 256 characters. You can use any characters or spaces except `(accent mark), \( (backslash), ^(carat), "(double quote), = (equal sign), > (greater than), < (less than), or '(single quote).                                 |
| Assignment Order field   | This can be one of the following:                                                                                                    |
|                          | • <b>Default</b> —Cisco UCS Manager selects a random identity from the pool.                                                                                                    |
|                          | • Sequential—Cisco UCS Manager selects the lowest available identity from the pool.                                                                                                    |

- Step 6 Click Next.
- Step 7 In the Add WWN Blocks page of the Create WWPN Pool wizard, click Add.
- **Step 8** In the Create WWN Block dialog box, complete the following fields:

| Name       | Description                                                                                                    |
|------------|----------------------------------------------------------------------------------------------------|
| From field | The first WWN in the block.                                                                                                    |
| Size field | The number of WWNs in the block.  For WWxN pools, the pool size must be a multiple of <i>ports-per-node</i> + 1. For example, if there are 7 ports per node, the pool size must be a multiple of 8. If there are 63 ports per node, the pool size must be a multiple of 64. |

### Step 9 Click OK.

## Step 10 Click Finish.

### What to do next

Include the WWPN pool in a vHBA template.

## Adding a WWN Block to a WWPN Pool

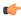

### **Important**

A WWN pool can include only WWNNs or WWPNs in the ranges from 20:00:00:00:00:00:00:00:00:00 to 20:FF:00:FF:FF:FF:FF or from 50:00:00:00:00:00:00:00:00 to 5F:FF:00:FF:FF:FF:FF. All other WWN ranges are reserved. When fibre channel traffic is sent through the Cisco UCS infrastructure, the source WWPN is converted to a MAC address. You cannot use WWPN pool which can translate to a source multicast MAC address. To ensure the uniqueness of the Cisco UCS WWNNs and WWPNs in the SAN fabric, Cisco recommends using the following WWN prefix for all blocks in a pool: 20:00:00:25:B5:XX:XX:XX

### **Procedure**

- **Step 1** In the **Navigation** pane, click **SAN**.
- Step 2 In the SAN tab, expand SAN > Pools > Organization Name.
- **Step 3** Expand the **WWPN Pools** node.
- Step 4 Right-click the WWPN pool to which you want to add a WWN block and select Create WWN Block.
- **Step 5** In the Create WWN Block dialog box, complete the following fields:

| Name       | Description                                                                                                    |
|------------|----------------------------------------------------------------------------------------------------|
| From field | The first WWN in the block.                                                                                                    |
| Size field | The number of WWNs in the block.  For WWxN pools, the pool size must be a multiple of <i>ports-per-node</i> + 1. For example, if there are 7 ports per node, the pool size must be a multiple of 8. If there are 63 ports per node, the pool size must be a multiple of 64. |

### Step 6 Click OK.

## **Deleting a WWN Block from a WWPN Pool**

If you delete an address block from a pool, Cisco UCS Manager does not reallocate any addresses in that block that were assigned to vNICs or vHBAs. All assigned addresses from a deleted block remain with the vNIC or vHBA to which they are assigned until one of the following occurs:

- The associated service profiles are deleted.
- The vNIC or vHBA to which the address is assigned is deleted.
- The vNIC or vHBA is assigned to a different pool.

#### **Procedure**

**Step 1** In the **Navigation** pane, click **SAN**.

- Step 2 In the SAN tab, expand SAN > Pools > Organization Name > WWPN Pools > WWPN Pool Name.
- **Step 3** Right-click the WWN block that you want to delete and select **Delete**.
- **Step 4** If a confirmation dialog box displays, click **Yes**.

# Adding a WWPN Initiator to a WWPN Pool

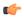

### **Important**

A WWN pool can include only WWNNs or WWPNs in the ranges from 20:00:00:00:00:00:00:00:00:00 to 20:FF:00:FF:FF:FF:FF or from 50:00:00:00:00:00:00:00:00 to 5F:FF:00:FF:FF:FF:FF. All other WWN ranges are reserved. When fibre channel traffic is sent through the Cisco UCS infrastructure, the source WWPN is converted to a MAC address. You cannot use WWPN pool which can translate to a source multicast MAC address. To ensure the uniqueness of the Cisco UCS WWNNs and WWPNs in the SAN fabric, Cisco recommends using the following WWN prefix for all blocks in a pool: 20:00:00:25:B5:XX:XX:XX

#### **Procedure**

- **Step 1** In the **Navigation** pane, click **SAN**.
- Step 2 In the SAN tab, expand SAN > Pools > Organization\_Name.
- **Step 3** Expand the **WWPN Pools** node.
- Step 4 Right-click the WWPN pool to which you want to add a WWPN initiator and select Create WWPN Initiator.
- **Step 5** In the Create WWPN Initiator dialog box, complete the following fields:

| Name                     | Description                                                                                                    |
|--------------------------|----------------------------------------------------------------------------------------------------|
| World Wide Name field    | The WWN.                                                                                                    |
| Name field               | The name of the WWPN initiator.                                                                                                    |
|                          | This name can be between 1 and 16 alphanumeric characters. You cannot use spaces or any special characters other than - (hyphen), _ (underscore), : (colon), and . (period), and you cannot change this name after the object is saved.                   |
| <b>Description</b> field | A user-defined description of the WWPN initiator.  Enter up to 256 characters. You can use any characters or spaces except `(accent mark), \((backslash), ^(carat), "(double quote), = (equal sign), > (greater than), < (less than), or '(single quote). |

## **Step 6** If you want to add a SAN boot target, expand the **Boot Target** area and complete the following fields:

| Name                         | Description                                                  |
|------------------------------|--------------------------------------------------------------|
| Boot Target WWPN field       | The WWPN that corresponds to the location of the boot image. |
| <b>Boot Target LUN</b> field | The LUN that corresponds to the location of the boot image.  |

## Step 7 Click OK.

# **Deleting a WWPN Initiator from a WWPN Pool**

#### **Procedure**

- **Step 1** In the **Navigation** pane, click **SAN**.
- Step 2 In the SAN tab, expand SAN > Pools > Organization Name.
- **Step 3** Expand the **WWPN Pools** node.
- **Step 4** Choose the WWPN pool from which you want to delete a WWPN initiator.
- **Step 5** In the **Work** pane, click the **Initiators** tab.
- **Step 6** Right-click the initiator that you want to delete and choose **Delete**.
- **Step 7** If a confirmation dialog box displays, click **Yes**.

## **Deleting a WWPN Pool**

If you delete a pool, Cisco UCS Manager does not reallocate any addresses from that pool that were assigned to vNICs or vHBAs. All assigned addresses from a deleted pool remain with the vNIC or vHBA to which they are assigned until one of the following occurs:

- The associated service profiles are deleted.
- The vNIC or vHBA to which the address is assigned is deleted.
- The vNIC or vHBA is assigned to a different pool.

- **Step 1** In the Navigation pane, click SAN.
- Step 2 In the SAN tab, expand SAN > Pools > Organization\_Name.
- **Step 3** Expand the **WWPN Pools** node.
- **Step 4** Right-click the WWPN pool you want to delete and select **Delete**.
- **Step 5** If a confirmation dialog box displays, click **Yes**.

# **WWxN Pools**

## **Creating a WWxN Pool**

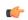

### **Important**

A WWN pool can include only WWNNs or WWPNs in the ranges from 20:00:00:00:00:00:00:00:00:00 to 20:FF:00:FF:FF:FF:FF or from 50:00:00:00:00:00:00:00:00 to 5F:FF:00:FF:FF:FF:FF. All other WWN ranges are reserved. When fibre channel traffic is sent through the Cisco UCS infrastructure, the source WWPN is converted to a MAC address. You cannot use WWPN pool which can translate to a source multicast MAC address. To ensure the uniqueness of the Cisco UCS WWNNs and WWPNs in the SAN fabric, Cisco recommends using the following WWN prefix for all blocks in a pool: 20:00:00:25:B5:XX:XX:XX

### **Procedure**

- **Step 1** In the Navigation pane, click SAN.
- **Step 2** In the SAN tab, expand SAN > Pools.
- **Step 3** Expand the node for the organization where you want to create the pool.

If the system does not include multitenancy, expand the **root** node.

- Step 4 Right-click WWxN Pools and select Create WWxN Pool.
- Step 5 In the Define Name and Description page of the Create WWxN Pool wizard, complete the following fields:

| Name                     | Description                                                                                                    |
|--------------------------|----------------------------------------------------------------------------------------------------|
| Name field               | The name of the World Wide Port Name pool.                                                                                                    |
|                          | This name can be between 1 and 32 alphanumeric characters. You cannot use spaces or any special characters other than - (hyphen), _ (underscore), : (colon), and . (period), and you cannot change this name after the object is saved. |
| <b>Description</b> field | A description of the pool.                                                                                                    |
|                          | Enter up to 256 characters. You can use any characters or spaces except `(accent mark), \( (backslash), ^(carat), "(double quote), = (equal sign), > (greater than), < (less than), or '(single quote).                                 |
| Max Ports per Node field | The maximum number of ports that can be assigned to each node name in this pool.                                                                                                    |
|                          | You cannot change this value once the object has been saved.                                                                                                    |

| Name                   | Description                                                                         |
|------------------------|-------------------------------------------------------------------------------------|
| Assignment Order field | This can be one of the following:                                                   |
|                        | • <b>Default</b> —Cisco UCS Manager selects a random identity from the pool.        |
|                        | • Sequential—Cisco UCS Manager selects the lowest available identity from the pool. |

Step 6 Click Next.

Step 7 In the Add WWN Blocks page of the Create WWxN Pool wizard, click Add.

Step 8 In the Create WWN Block dialog box, complete the following fields:

| Name       | Description                                                                                                    |
|------------|----------------------------------------------------------------------------------------------------|
| From field | The first WWN in the block.                                                                                                    |
| Size field | The number of WWNs in the block.  For WWxN pools, the pool size must be a multiple of <i>ports-per-node</i> + 1. For example, if there are 7 ports per node, the pool size must be a multiple of 8. If there are 63 ports per node, the pool size must be a multiple of 64. |

Step 9 Click OK.
Step 10 Click Finish.

### What to do next

Include the WWxN pool in a service profile and template.

# Adding a WWN Block to a WWxN Pool

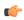

### **Important**

A WWN pool can include only WWNNs or WWPNs in the ranges from 20:00:00:00:00:00:00:00:00:00 to 20:FF:00:FF:FF:FF:FF or from 50:00:00:00:00:00:00:00:00 to 5F:FF:00:FF:FF:FF:FF. All other WWN ranges are reserved. When fibre channel traffic is sent through the Cisco UCS infrastructure, the source WWPN is converted to a MAC address. You cannot use WWPN pool which can translate to a source multicast MAC address. To ensure the uniqueness of the Cisco UCS WWNNs and WWPNs in the SAN fabric, Cisco recommends using the following WWN prefix for all blocks in a pool: 20:00:00:25:B5:XX:XX:XX

- **Step 1** In the Navigation pane, click SAN.
- Step 2 In the SAN tab, expand SAN > Pools > Organization\_Name.
- **Step 3** Expand the **WWxN Pools** node.

- Step 4 Right-click the WWxN pool to which you want to add a WWN block and select Create WWN Block.
- Step 5 In the Create WWN Block dialog box, complete the following fields:

| Name       | Description                                                                                                    |
|------------|----------------------------------------------------------------------------------------------------|
| From field | The first WWN in the block.                                                                                                    |
| Size field | The number of WWNs in the block.  For WWxN pools, the pool size must be a multiple of <i>ports-per-node</i> + 1. For example, if there are 7 ports per node, the pool size must be a multiple of 8. If there are 63 ports per node, the pool size must be a multiple of 64. |

### Step 6 Click OK.

# **Deleting a WWN Block from a WWxN Pool**

If you delete an address block from a pool, Cisco UCS Manager does not reallocate any addresses in that block that were assigned to vNICs or vHBAs. All assigned addresses from a deleted block remain with the vNIC or vHBA to which they are assigned until one of the following occurs:

- The associated service profiles are deleted.
- The vNIC or vHBA to which the address is assigned is deleted.
- The vNIC or vHBA is assigned to a different pool.

### **Procedure**

- **Step 1** In the Navigation pane, click SAN.
- Step 2 In the SAN tab, expand SAN > Pools > Organization Name > WWxN Pools > WWxN Pool Name.
- **Step 3** Right-click the WWN block that you want to delete and select **Delete**.
- **Step 4** If a confirmation dialog box displays, click **Yes**.

# **Deleting a WWxN Pool**

If you delete a pool, Cisco UCS Manager does not reallocate any addresses from that pool that were assigned to vNICs or vHBAs. All assigned addresses from a deleted pool remain with the vNIC or vHBA to which they are assigned until one of the following occurs:

- The associated service profiles are deleted.
- The vNIC or vHBA to which the address is assigned is deleted.
- The vNIC or vHBA is assigned to a different pool.

- **Step 1** In the **Navigation** pane, click **SAN**.
- Step 2 In the SAN tab, expand  $SAN > Pools > Organization\_Name$ .
- Step 3 Expand the WWxN Pools node.
- **Step 4** Right-click the WWxN pool you want to delete and select **Delete**.
- **Step 5** If a confirmation dialog box displays, click **Yes**.